# **ListenTech-Note**

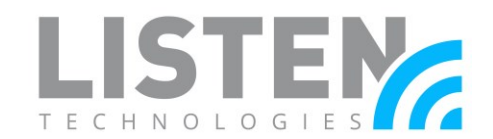

## **Using a Mobile Device as a DCP**

#### **Overview:**

This tech note will discuss the setup procedures to allow an iOS or Android mobile device to be used as a Display Control Panel (DCP) for the Navilution server. This ability is useful for any tour operator that wants to view and control audio tracks from their mobile device instead of using a mounted [LN-075-DCP](https://www.listentech.com/shop/product/navilution-display-control-panel/) DCP unit.

*Note: Only a single device can operate as the active DCP at any given time. See the Frequency Asked Questions section for more information.* 

#### **Required Components:**

- Navilution server (EVO or NEXT).
- [LNA-041-WFA](https://www.listentech.com/shop/product/navilution-wifi-antenna-sma-male/) Navilution WiFi Antenna (*Included*).
- iOS or Android mobile device with a web browser installed.

### **Default WiFi Settings:**

Refer to the following settings when connecting to the desired mobile device.

- The Navilution server default IP address: 192.168.45.1.
- The Navilution server default network name / SSID: ACI001 or NAViXXXX.
	- o XXXX denotes the four-digit serial number located on the server.
- The Navilution server default network password: navilution2006.

### **Initial WiFi Setup on the Navilution Server:**

Before proceeding, please ensure that all necessary components are connected properly to the Navilution server. The WiFi setting is ON by default. This section can be skipped if the WiFi setting has not been altered and the WiFi Antenna has been properly connected to the server.

1. Secure the [LNA-041-WFA](https://www.listentech.com/shop/product/navilution-wifi-antenna-sma-male/) Navilution WiFi Antenna to the Navilution server in the SMA connector marked ANT. Orient the antenna vertically in relation to the body for optimal signal directionality.

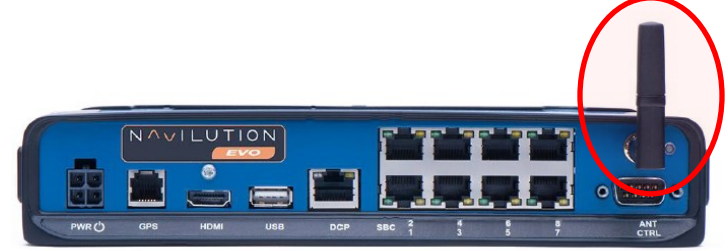

2. Power on the Navilution server.

# **ListenTech-Note**

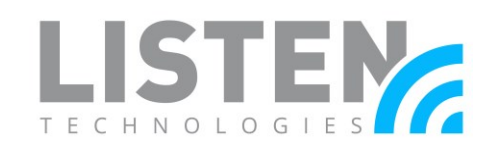

- 3. From the Tour selection screen on the DCP, tap on the **Menu**
- 4. Select Settings.
- 5. Toggle the Wi-Fi setting ON.
- 6. Select the back arrow to exit the Settings.
- 7. Launch a Tour and verify that the Wi-Fi icon is solid white.

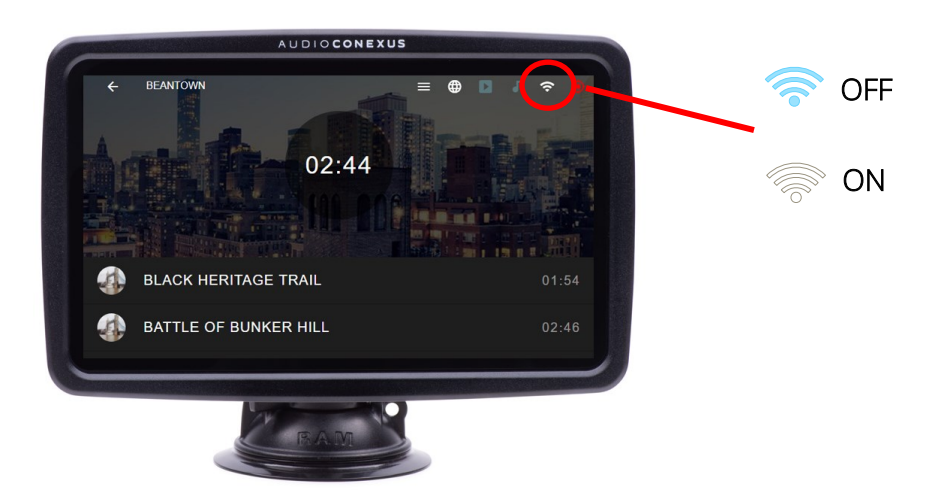

#### **iOS Procedures:**

The following steps may vary and will be dependent on the current operating system of the iOS device. Please use these steps as a guideline and navigate the device settings to the best of your ability. For optimal performance, do not interact with the DCP if one is connected to the server.

#### **Initial Setup for iOS**

- 1. Power on the Navilution server.
- 2. Open Settings **@** on the iOS device. Select Wi-Fi.

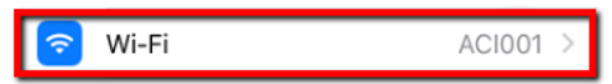

3. Look for the Navilution server network name / SSID. Select the information icon to adjust the Wi-Fi settings.

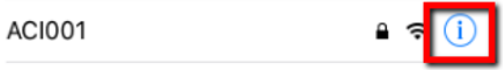

- 4. Navigate to the IPV4 ADDRESS section and make the following changes:
	- a. Configure IP: Manual

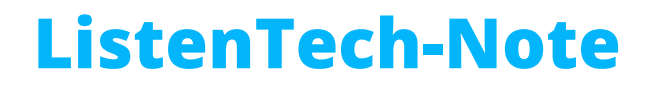

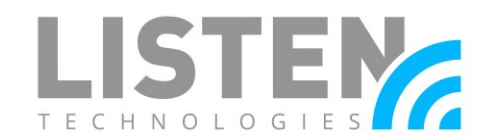

- b. IP Address: 192.168.45.X
	- i. For X, choose any number between 2 and 254. (*Note: For each additional device you connect as a mobile DCP, you will need to use a different number for X in the IP address*).
- c. Subnet Mask: 255.255.255.0
- d. Router: 192.168.45.1
- 5. After all items are entered, select Save at the top of the screen.
- 6. Navigate to the top of the screen and select Join This Network.
- 7. Enter the password navilution2006 when prompted. Select Join.
	- a. If you get a warning of Weak Security or No Internet, disregard those messages and choose to remain connected to the network if applicable.
- 8. Open your web browser of choice and navigate to 192.168.45.1/mobile/.
- 9. Your Apple iOS device can now be used as a DCP.

#### **Continued Use for iOS**

- 1. Power on the Navilution server.
- 2. Using your iOS device go to Settings and select Wi-Fi.
- 3. Wait for the name of the Navilution server to appear and select it.
- 4. Open your web browser of choice and enter 192.168.45.1/mobile/.

#### **Android Procedures:**

The following steps may vary and will be dependent on the manufacturer and current operating system of the Android device. Please use these steps as a guideline and navigate the device settings to the best of your ability. For optimal performance, do not interact with the DCP if one is connected to the server.

#### **Initial Setup for Android**

- 1. Power on the Navilution server.
- 2. Open Settings on the Android device and navigate to the Wi-Fi connections list. Steps may vary by device. Some examples include:
	- a. Connections > Wi-Fi
	- b. Network & Internet > Wi-Fi.
- 3. Look for the Navilution server network name / SSID and select it.
- 4. Select Settings to adjust the Wi-Fi settings, then Select Advanced.

# **ListenTech-Note**

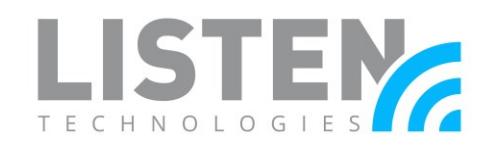

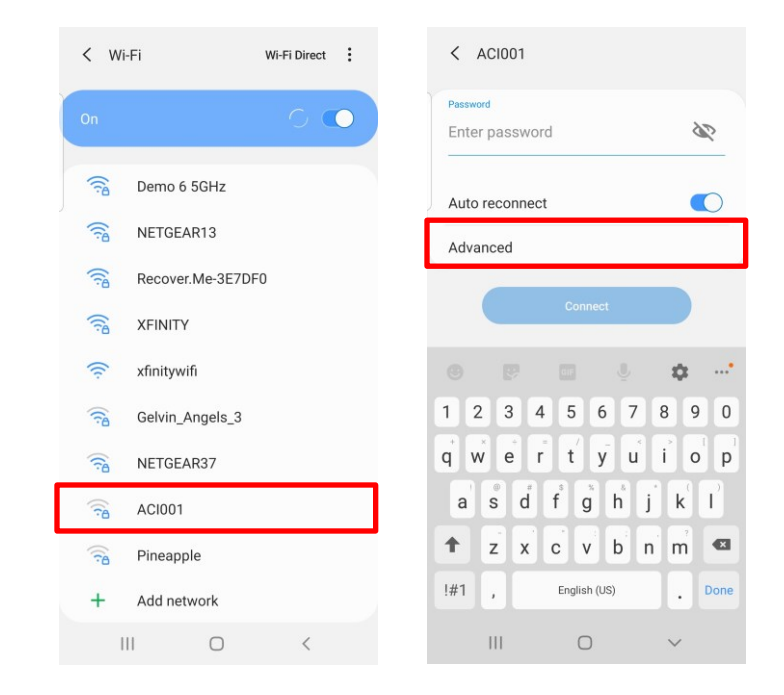

5. Select IP Settings, and change from DHCP to Static. Once Static is selected, you will be presented with Static IP settings.

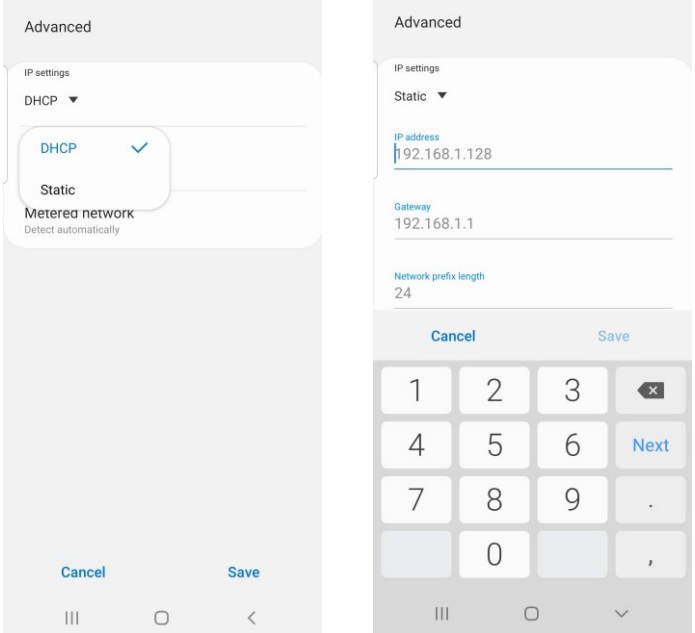

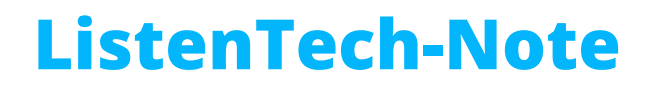

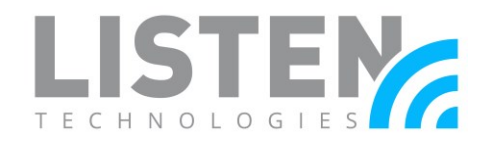

- 6. Configure the Static IP settings with the following information:
	- a. IP Address: 192.168.45.X
		- i. For X, choose any number between 2 and 254. (*Note: For each additional device you connect as a mobile DCP, you will need to use a different number for X in the IP address*).
	- b. Gateway: 192.168.45.1
	- c. Network Prefix Length: 24
	- d. DNS 1: No change / Leave as default
	- e. DNS 2: No change / Leave as default
	- f. Proxy: None
	- g. Metered Network: Detect Automatically
	- h. Mac Address Type: Use Randomized MAC (default)
- 7. Enter the password navilution2006 and select Connect.
	- a. If you get a warning of Weak Security or No Internet, disregard those messages and choose to remain connected to the network if applicable.
- 8. Open your web browser of choice and navigate to 192.168.45.1/mobile/.
- 9. Your Android device can now be used as a Display Control Panel (DCP).

#### **Continued Use for Android**

- 1. Power on the Navilution server.
- 2. Using your Android device, go to Settings and navigate to your Wi-Fi connections list. Steps may vary by device. Some examples include:
	- a. Connections > Wi-Fi
	- b. Network & Internet > Wi-Fi.
- 3. Wait for the name of the Navilution server to appear and select it.
- 4. Open your web browser of choice and enter 192.168.45.1/mobile/.

### **Frequency Asked Questions:**

- Can I use the DCP and mobile device simultaneously?
	- o No. The second device that launches the Tour, whether it is the dedicated DCP unit or the mobile device, will only be able to *view* the Tour; no controls are available. The user can switch the controlling device with one of two options:
		- Power cycle the Navilution server then proceed to launch the desired Tour on the new device.
		- Reset settings on the initial controlling device and then proceed to launch the desired Tour on the new device. To perform a Reset, navigate

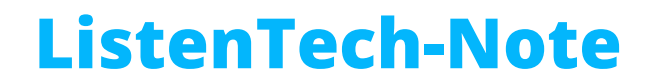

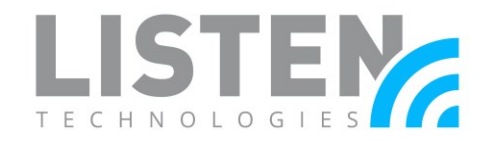

to the Tour selection screen, tap on the **Menu**  $\Box$ , and select **Reset**. Select Yes to confirm.

- What is the range of the WiFi antenna?
	- o Maximum range is 30m / 100ft. *Note: The signal strength can vary based on the presence of other wireless signals or physical obstructions.*
- Can I change the Wi-Fi name and/or password?
	- o No. The Wi-Fi name and password are not configurable at this time.

Should you have any further questions or concerns, please contact Listen Technologies' Technical Services team at 1-800-330-0891 or [support@listentech.com](mailto:support@listentech.com) for assistance.